To login to Agresso you must navigate to the Agresso Support Homepage, either click on this link [www.ucc.ie/en/agresso](http://www.ucc.ie/en/agresso) or from the UCC Homepage go to the Staff and Staff Information Systems links and select Agresso, either route will bring you to the homepage as in the screen-grab below. In addition to logging into the Live system, this page is also where you will find the online guides, demos and FAQs

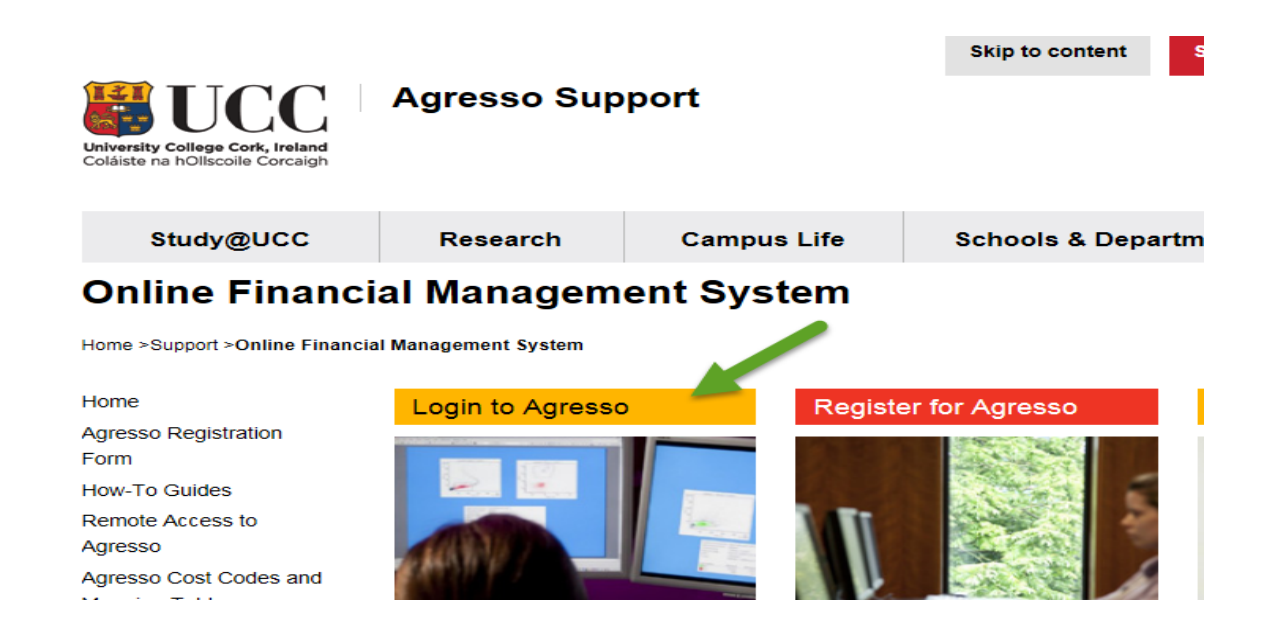

On the login screen, enter your username, (staff number), the client (always UC) and password which must be alpha-numeric and at least 8 characters long. Please contact agressosupport@ucc.ie for password queries.

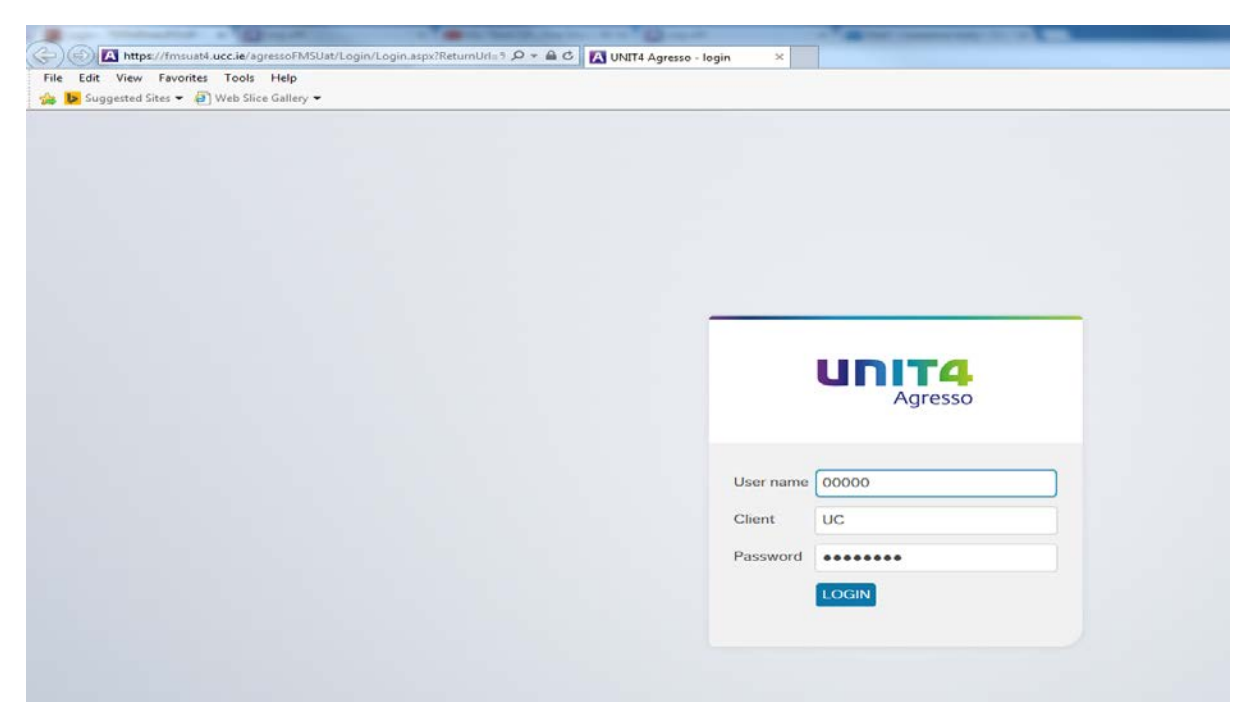

When you log in, you are presented with the 'Your Employment' screen, click on 'Expenses' under the start pages to create your claim.

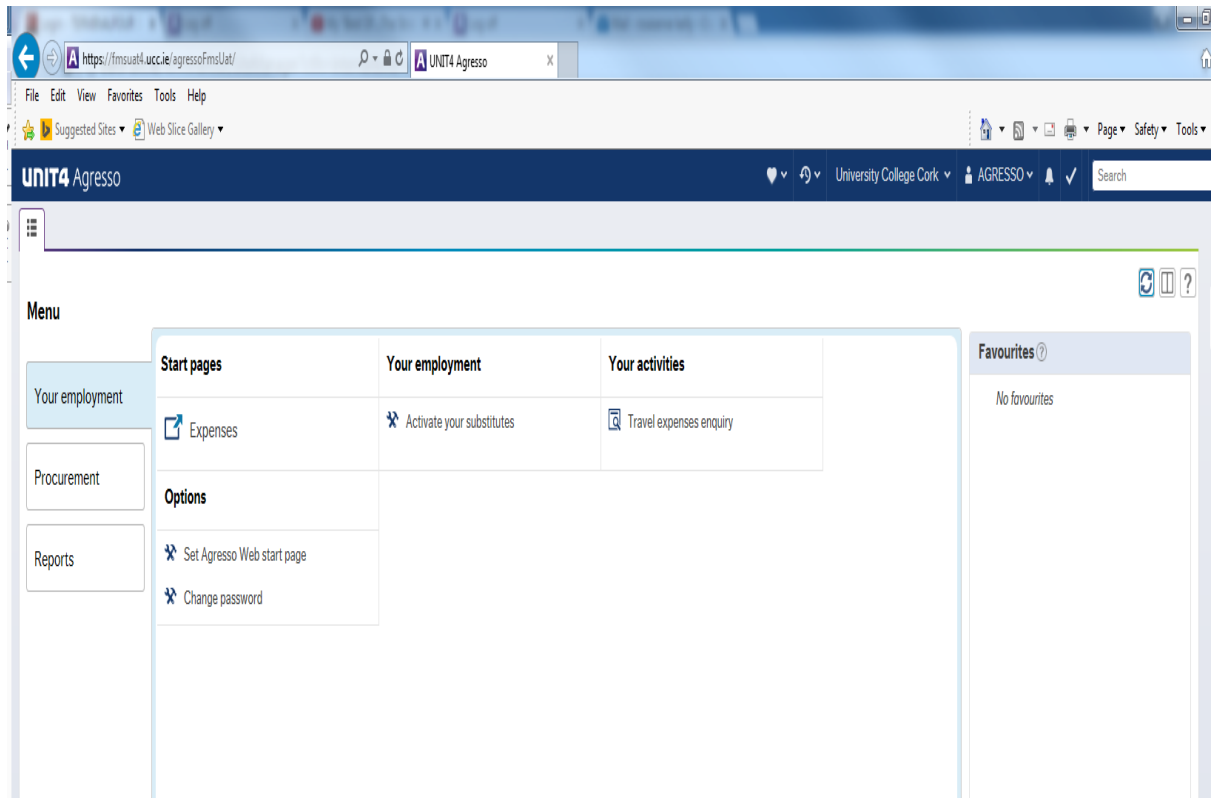

After you click on Expenses, the screen-view will update like the example below. You should select Vouched expenses for receipted claims and/or for Mileage claims (although no receipt required for mileage)

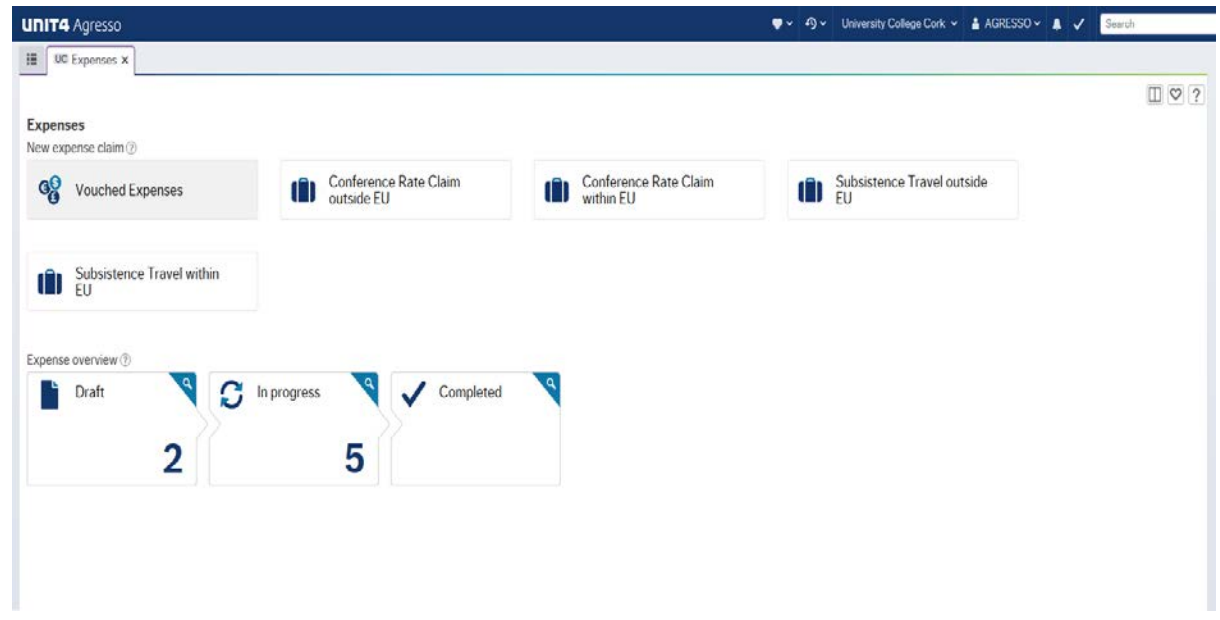

To create the claim you must complete the Purpose field i.e. describe why the expense was incurred.

Enter the date you are submitting the claim.

Update your Cost Centre (if needed) and enter a Project Code (if claim is not charged to a Research grant or project enter NA); this determines the budget that will be used to pay the expense.

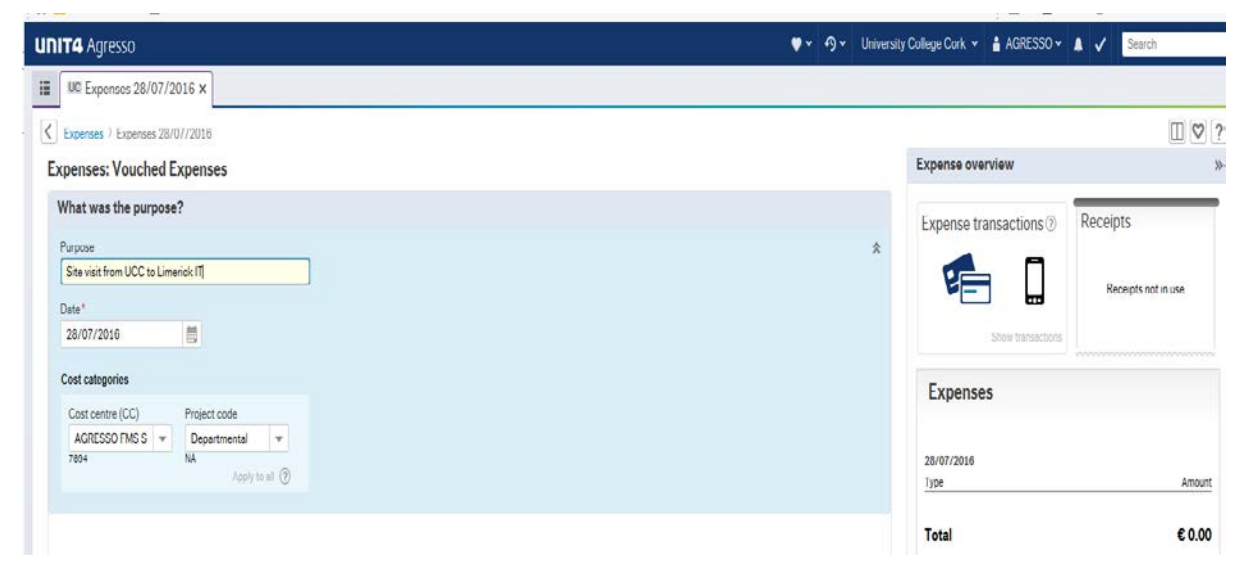

Click on Add Expense and from the dropdown list under the Category field, select Mileage

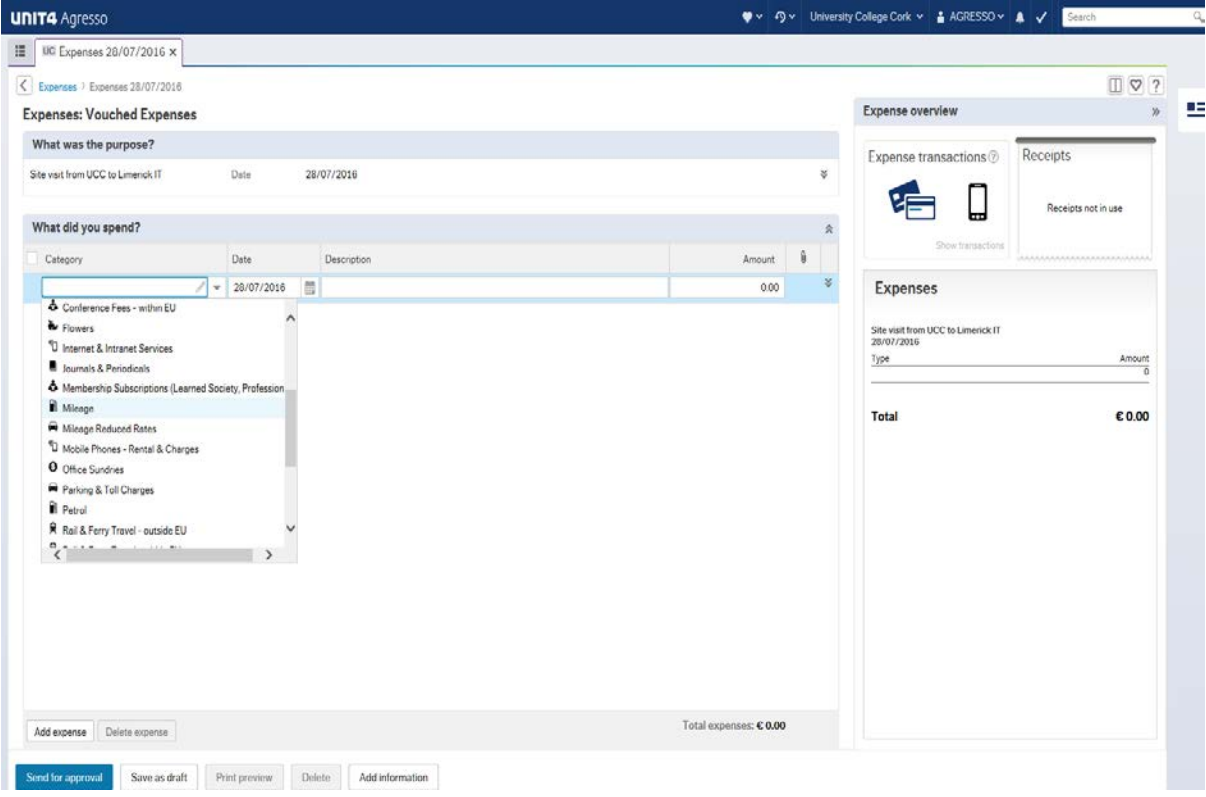

After selecting Mileage, enter the date the expense was incurred.

Update the Description field (this description will appear on the expense printout shown to the approver and to the Finance office).

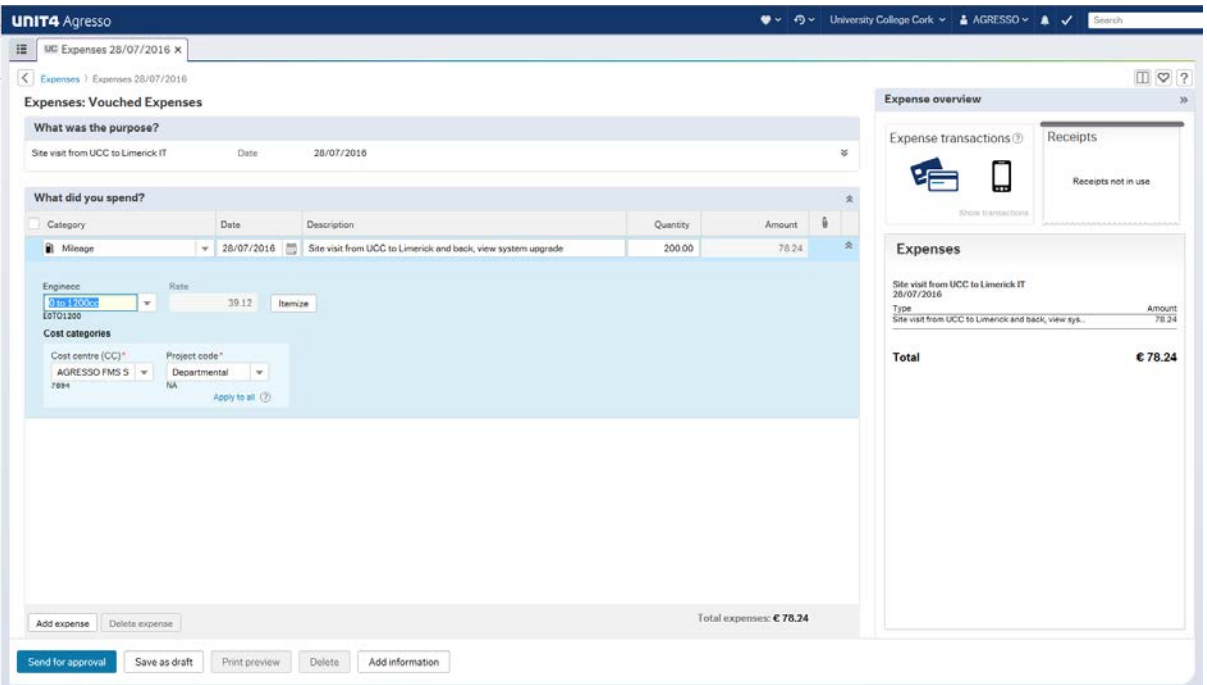

Enter the distance travelled in kilometres under the Quantity field.

To obtain the mileage rate the Enginecc field *must* be populated, if blank or you see NA use the dropdown arrow to select an engine size category**\*\***. The system will multiple this per KM rate by the distance travelled (entered in the Quantity field) to calculate the rate to be paid.

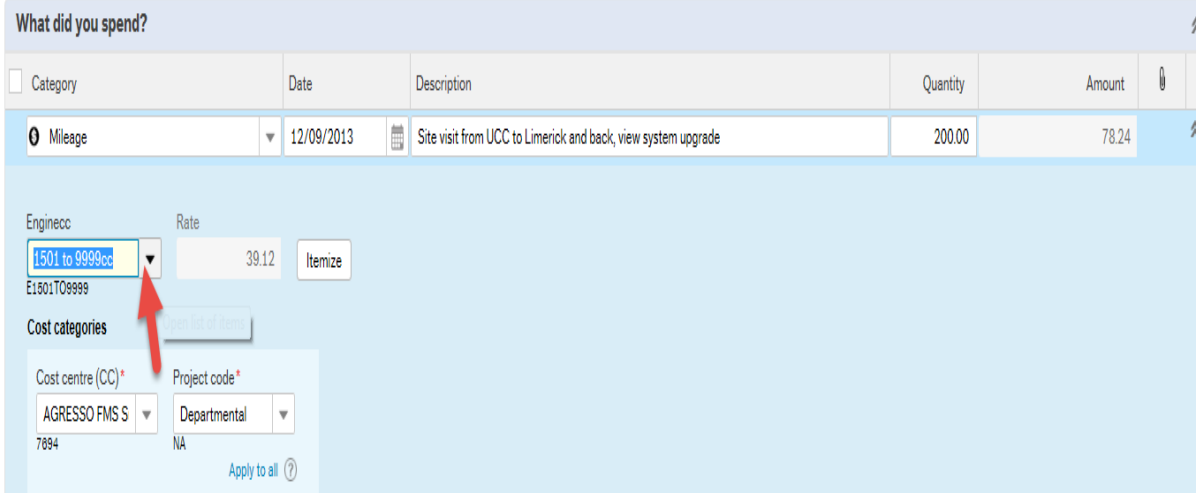

Once you have completed the information click on Send for Approval. Alternatively, if you wish to revisit the claim to amend at a later stage click on 'Save as Draft'. After you have submitted the claim, click on Print Preview to print out the form, show to the approver and once electronically approved send to the Finance Office to process the payment.

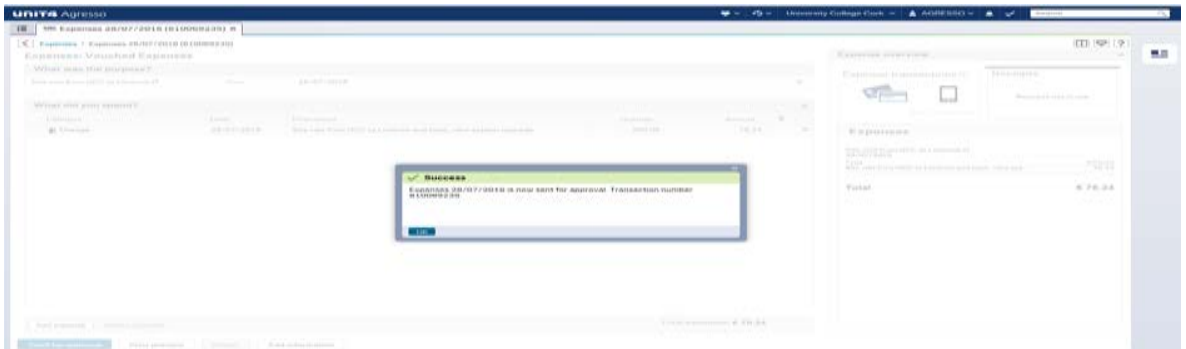

**\*\*The engine cc determines the** *rate* **at which the mileage expense is paid. For travel** *before*  **March 31st 2017, there were three bands as instructed by revenue see below; [(i) under 1.2, (ii) 1.2-1.5 and (iii) over 1.5]. A new structure and additional bands were introduced on 01.04.2017**

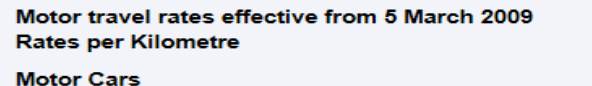

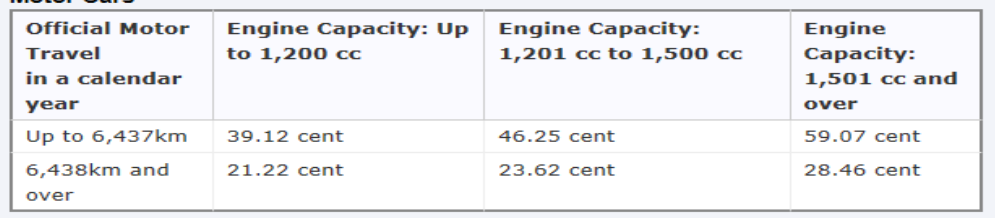

## **Motor travel rates effective from 1 April 2017**

## **Rates per Kilometre**

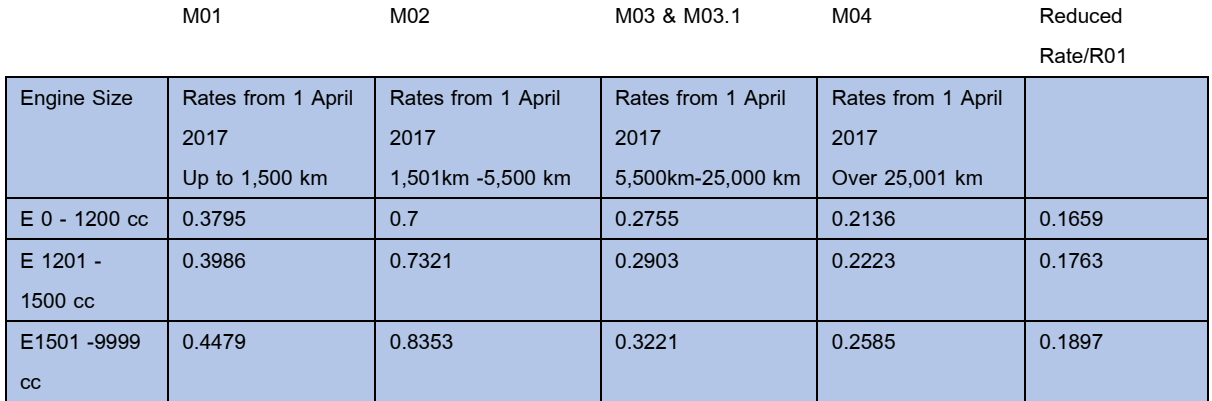

If you wish to change the default band that appears when you select Mileage on Agresso then contact agressosupport@ucc.ie